## Sign up today to get access to our new Online Patient Portal!

- Create and maintain a more detailed medical history
- View lab results from home
- Update your records
- Request Appointments

## Signing up is as easy as 1, 2, 3!

- 1. Ask us today for your unique Portal "Activation Code."
- 2. Go to our website, <u>www.SpartansburgMedical.com</u> then click **Patient Portal** near the *top*:

| SPARTANSBURG REGIONAL HEALTH CENTER      |                                                                        |
|------------------------------------------|------------------------------------------------------------------------|
| Dr. John Balmer, Since 1993              | Sign in to your account                                                |
| HOME PROVIDERS PATIENT PORTAL DIRECTIONS | Login:                                                                 |
|                                          | Login                                                                  |
| a her it is a her a                      | Where do I enter my password<br>Forgot login name?<br>Forgot password? |

3. At the *bottom* of the patient portal logon page, there is a link to **Activate Patient Portal Account**. That page will ask you for some information used to create your portal account, including your Activation Code (if you have misplaced your unique code, call our office and ask for your Portal Activation Code).

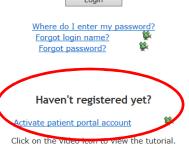

## Sign up today to get access to our new Online Patient Portal!

- Create and maintain a more detailed medical history
- View lab results from home
- Update your records
- Request Appointments

## Signing up is as easy as 1, 2, 3!

- 1. Ask us today for your unique Portal "Activation Code."
- 2. Go to our website, <u>www.SpartansburgMedical.com</u> then click **Patient Portal** near the *top*:

| <b>SDADTAN</b> | SRUDC DE      |                    | EALTH CENT | E D     |
|----------------|---------------|--------------------|------------|---------|
| SPARIAN        |               | Balmer, Since 1993 | EALTPCENT  | LK      |
| нс             | OME PROVIDERS | PATIENT PORTAL     | DIRECTIONS |         |
|                |               | 有                  |            | and the |
|                | 1900          |                    | -          | al.     |

3. At the *bottom* of the patient portal logon page, there is a link to **Activate Patient Portal Account**. That page will ask you for some information used to create your portal account, including your Activation Code (if you have misplaced your unique code, call our office and ask for your Portal Activation Code).

| Sign in to your account                                                 |  |  |
|-------------------------------------------------------------------------|--|--|
| Login:                                                                  |  |  |
| Login                                                                   |  |  |
| Where do I enter my password?<br>Forgot login name?<br>Forgot password? |  |  |
|                                                                         |  |  |
| Haven't registered yet?                                                 |  |  |
| Activate patient portal account                                         |  |  |
| Click on the video ison to view the tutorial.                           |  |  |